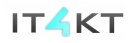

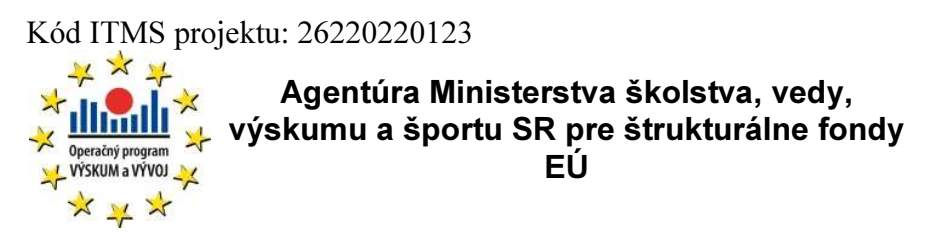

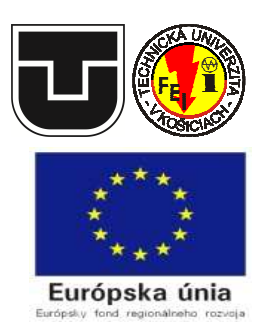

# Výstup: E6 – Terminologický slovník

### Pracovný dokument: Používateľská príručka

Riešiteľský kolektív

#### História dokumentu:

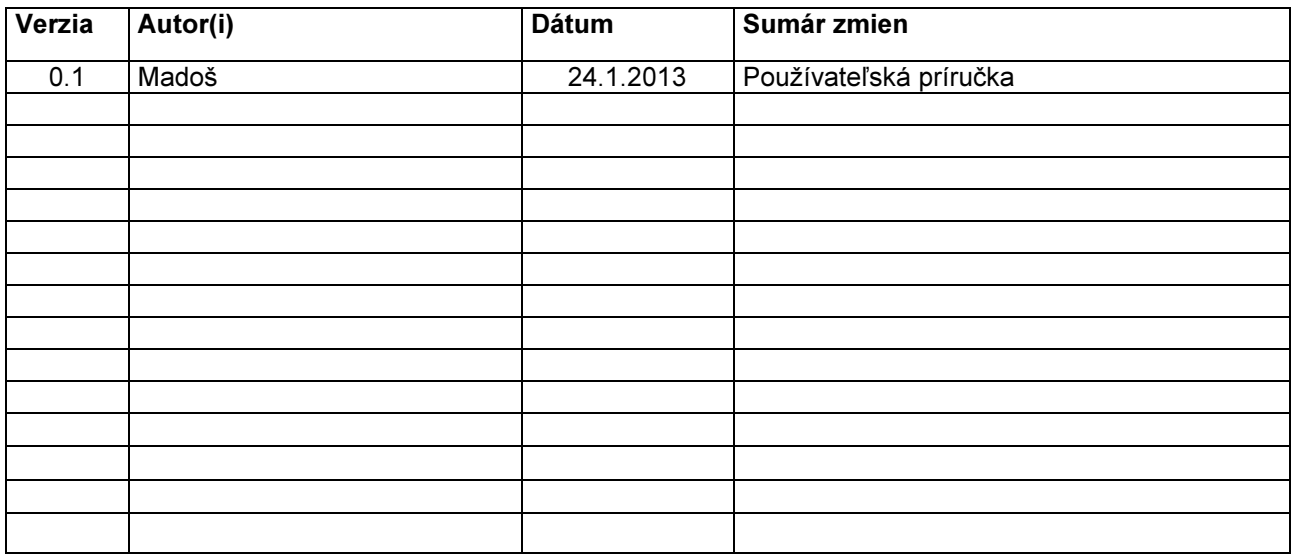

### Obsah

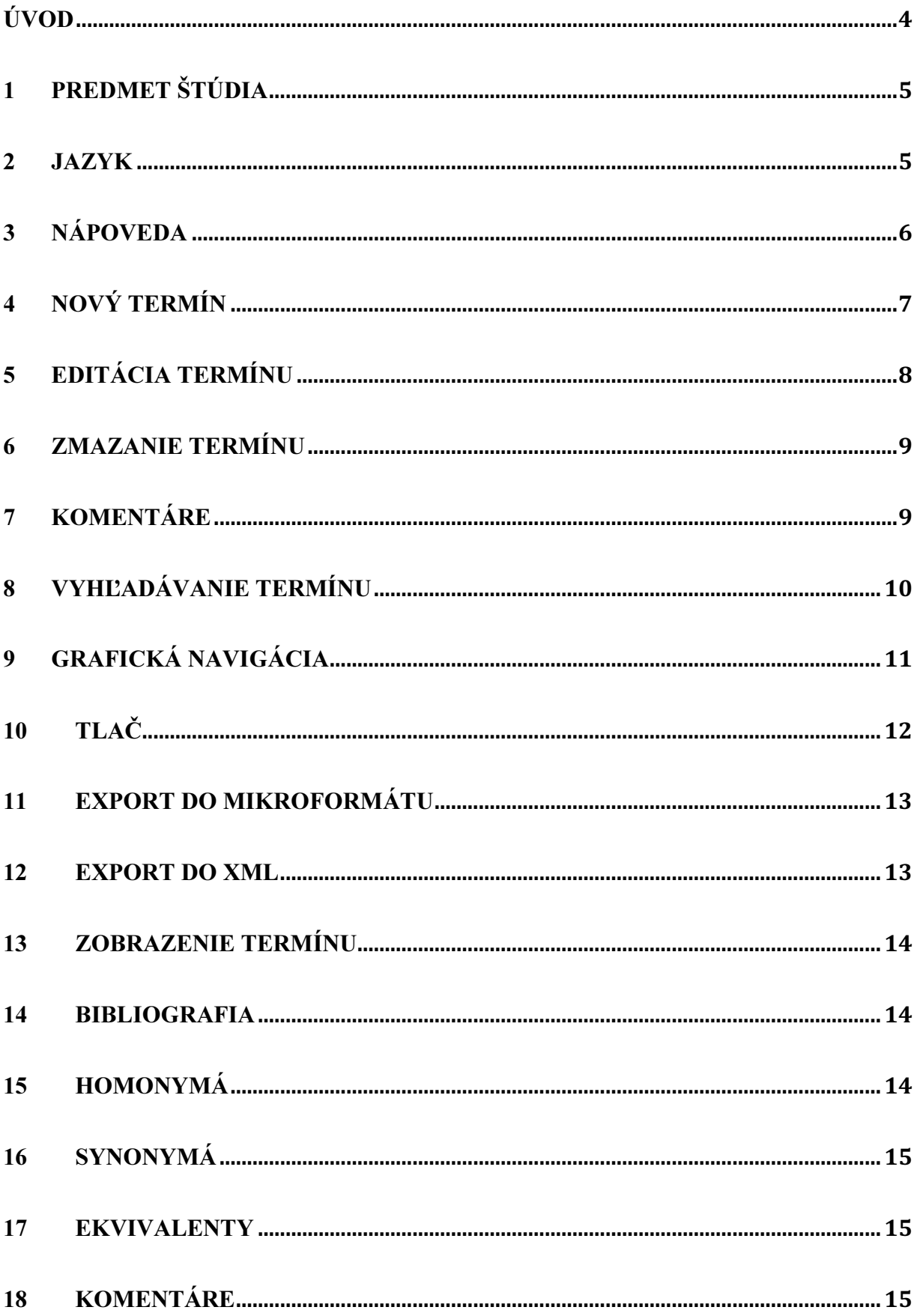

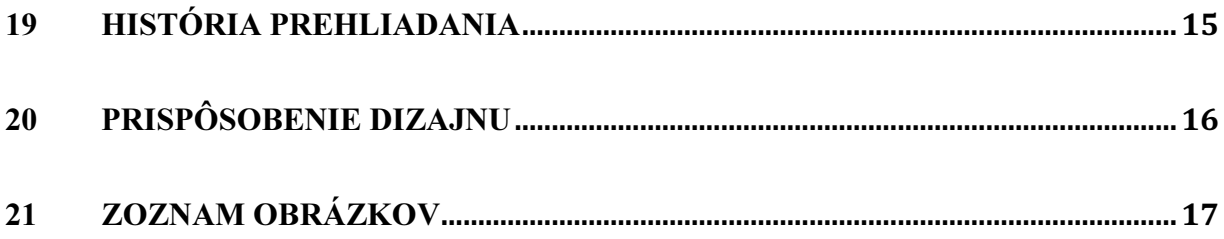

## Úvod

 Pedagogický proces ako prenos vedomostí z vyučujúcich na študentov si vyžaduje vytvorenie vhodných výukových materiálov, ktoré nielen dokážu vhodnou formou vysvetliť často zložité súvislosti, ale predovšetkým dobre zadefinujú používaný pojmový aparát, na ktorom potom možno stavať. Na procese výučby konkrétnych predmetov sa navyše zvyčajne podieľa viacero pedagogických pracovníkov vrátane doktorandov. Preto je veľmi dôležité aby každý, kto participuje na výučbe konkrétneho predmetu definoval odborné pojmy optimálnym, konzistentným a zhodným spôsobom.

Vyššie uvedená požiadavka preto vyústila do úsilia vytvoriť špecializovaný softvérový nástroj, ktorý by umožňoval podchytiť jednotlivé fázy životného cyklu tvorby terminologickej bázy určenej pre jednotlivé študijné predmety, od počiatočných fáz definovania termínu, cez jeho plnú špecifikáciu, vytvorenie väzieb na iné odborné termíny, cez fázu pripomienkovania jeho definície až po jeho používanie pri príprave študijných materiálov alebo pri samostatnom používaní jeho definície v encyklopedickom ponímaní a napokon až po jeho vyradenie z terminologickej bázy.

Špecializovaný softvérový nástroj s vyššie spomínanými funkciami pod názvom Terminologický slovník bol preto vytvorený ako jedna zo služieb, označená ako E6, v rámci projektu IT4KT – Informačné technológie pre prenos znalostí. Aby bol umožnený ľahký prístup k tomuto nástroju, tak zo strany pedagógov ako aj zo strany študentov, pričom potenciálne ho môže využívať až niekoľko tisíc používateľov, bola zvolená pre jeho realizáciu forma webovej služby. Medzi výhody tohto riešenia patrí predovšetkým to, že nie je potrebná žiadna inštalácia softvéru zo strany používateľa tejto služby. Služba je prístupná prostredníctvom internetu odkiaľkoľvek a keďže je terminologická báza uložená v databáze nie je potrebná žiadna synchronizácia s lokálne uloženými verziami bázy dát, ktoré by bolo nutné realizovať v prípade, ak by bola zvolená verzia klasickej desktopovej aplikácie. Vzhľadom k tomu, že webové technológie sú dostupné aj na zariadeniach ako sú mobilné telefóny a tablety a ich štandardy dodržiavajú tvorcovia všetkých dôležitých platforiem ako je Windows, Linux, Android, IOs a ďalšie, je možné túto webovú službu využívať na širokej škále rôznych typov zariadení ako aj rôznych typov operačných systémov.

Terminologický slovník bol už od samého začiatku koncipovaný ako viacjazyčný a to tak vzhľadom na terminologickú bázu ako aj vzhľadom na používateľské rozhranie. Preto je možné priamo z používateľského rozhrania služby určiť či má byť zobrazované rozhranie v slovenskom alebo anglickom jazyku a či majú byť zobrazované definície termínov v slovenskom, anglickom alebo v obidvoch jazykoch.

Na nasledujúcich stranách je uvedený textový popis funkcionality navrhnutej služby E6 – Terminologický slovník, doplnený o ilustračné screenshoty, ktorý umožní používateľovi ľahko sa orientovať vo funkciách služby a využiť všetky jej implementované vlastnosti.

### 1 Predmet štúdia

Webová služba E6 dovoľuje výber predmetov štúdia pomocou samostatného vyskakovacieho okna. V ňom je možné pomocou zaškrtávacieho políčka osobitne pre každý predmet určiť, či majú byť termíny, ktoré patri do daného predmetu aktuálne zobrazované alebo majú byť odfiltrované. Cieľom je zredukovať zobrazovaný zoznam definovaných termínov tak, aby čo najviac vyhovoval zameraniu konkrétneho pedagóga prípadne študenta. Terminologická báza je aktuálne rozdelená do 54 predmetov štúdia. Zmenu možno urobiť zaškrtnutím alebo odškrtnutím príslušných políčok vedľa názvov jednotlivých predmetov štúdia a stlačením tlačidla Zapísať. Vyskakovacie okno je možné zavrieť pomocou hypertextového odkazu Zavrieť (Obrázok 1).

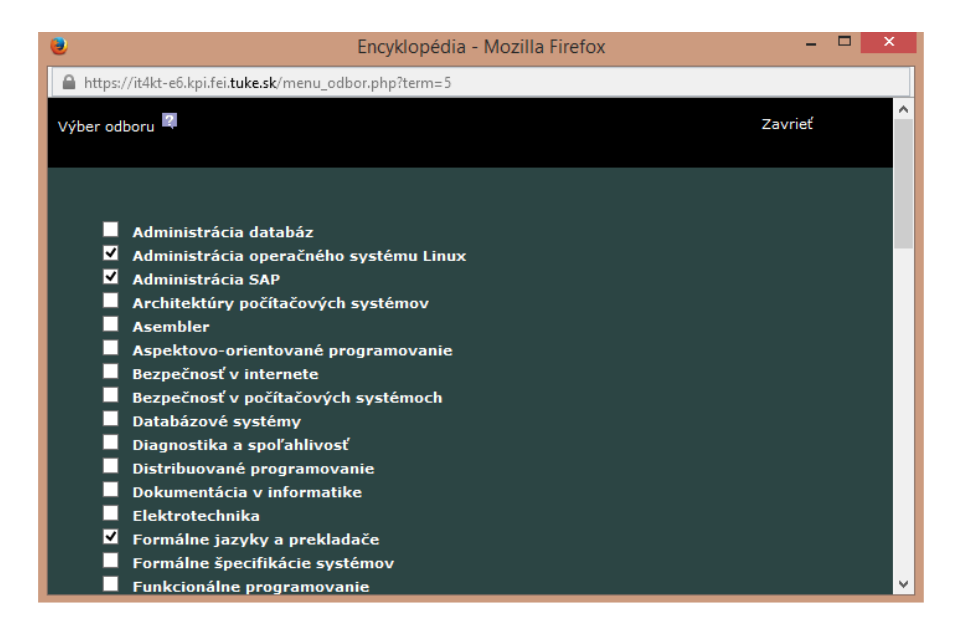

Obrázok 1 Výber predmetu štúdia.

#### 2 Jazyk

Výber jazykovej mutácie je možné urobiť po aktivovaní položky hlavného menu s názvom Jazyk. V samostatnom vyskakovacom okne je potom možné zvoliť

- Jazyk termínov
	- o Slovenský jazyk
	- o Anglický jazyk
- Jazyk aplikácie
	- o Slovenský jazyk
	- o Anglický jazyk

Oba dva jazyky sú indikované v ponuke nielen ich textovým popisom ale aj vlajočkou vľavo od neho. Zatiaľ čo v prípade jazykov termínov je prvkom rozhrania checkbox a teda je možné vybrať obidva jazyky a teda služba je schopná používateľovi súčasne zobrazovať termíny tak v slovenčine ako aj angličtine, v prípade jazyka aplikácie používateľ môže pomocou vstupného prvku radio button vybrať iba jednu z dvoch uvedených alternatív a teda môže mať zobrazenú slovenskú alebo anglickú verziu používateľského rozhrania aplikácie.

Vyskakovacie okno je možné zavrieť pomocou hypertextového odkazu Zavrieť (Obrázok 2).

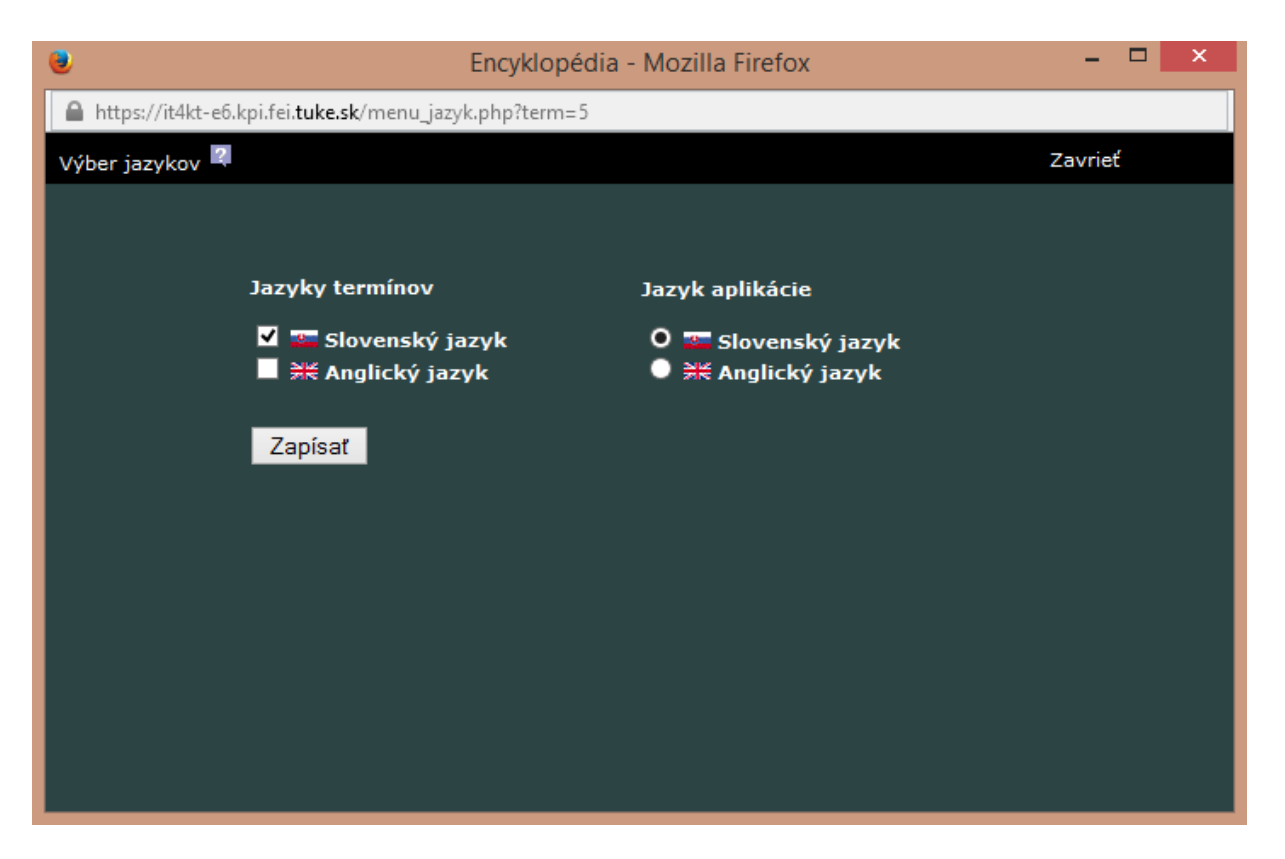

Obrázok 2 Výber jazykovej mutácie rozhrania aplikácie a výber jazykov termínov.

#### 3 Nápoveda

Nápoveda je realizovaná formou kontextovej nápovedy, keď v každom vyskakovacom okne a pri dôležitých častiach hlavného okna sú ikonky s otáznikom po nakliknutí ktorých sa otvorí vyskakovacie okno s nápovedou, ktorá je k príslušnej téme teda sa zobrazuje s ohľadom na kontext, v ktorom bola vyvolaná. Ďalšou možnosťou je aktivácia položky Nápoveda v hlavnom menu webovej služby, ktorá vyvolá otvorenie vyskakovacieho okna s obsahom nápovedy pričom tento obsah je súborom hypertextových odkazov po nakliknutí ktorých sa zobrazí príslušná téma nápovedy.

#### 4 Nový termín

Webová služba umožňuje vkladanie nového termínu kliknutím na ikonku Nový termín, ktorá sa nachádza v pravej časti hlavného menu za predpokladu, že je zapnuté editovanie. Po kliknutí na túto ikonku sa otvorí nové vyskakovacie okno s názvom Nový termín, ktoré obsahuje vstupný formulár pre zapísanie definície termínu a ďalších atribútov tak ako to ukazuje Obrázok 3. Termín má určený jazyk, v ktorom je definovaný ďalej má určenú oblasť v zmysle predmetu štúdia, samotné znenie termínu, skratku, preklad do anglického jazyka ak je definovaný v slovenskom jazyku alebo naopak preklad do slovenského jazyka ak je definovaný v anglickom jazyku. Ďalej nasleduje veľké textové pole kam možno vpísať definíciu termínu. Ďalej je možné definovať desať bibliografických odkazov spolu s URL zdrojových dokumentov, na ktoré tieto bibliografické odkazy ukazujú. Ďalej je možné definovať päť synoným, homoným, ekvivalentov a nadradených termínov. Termín je možné dať uložiť kliknutím na tlačidlo Zapísať.

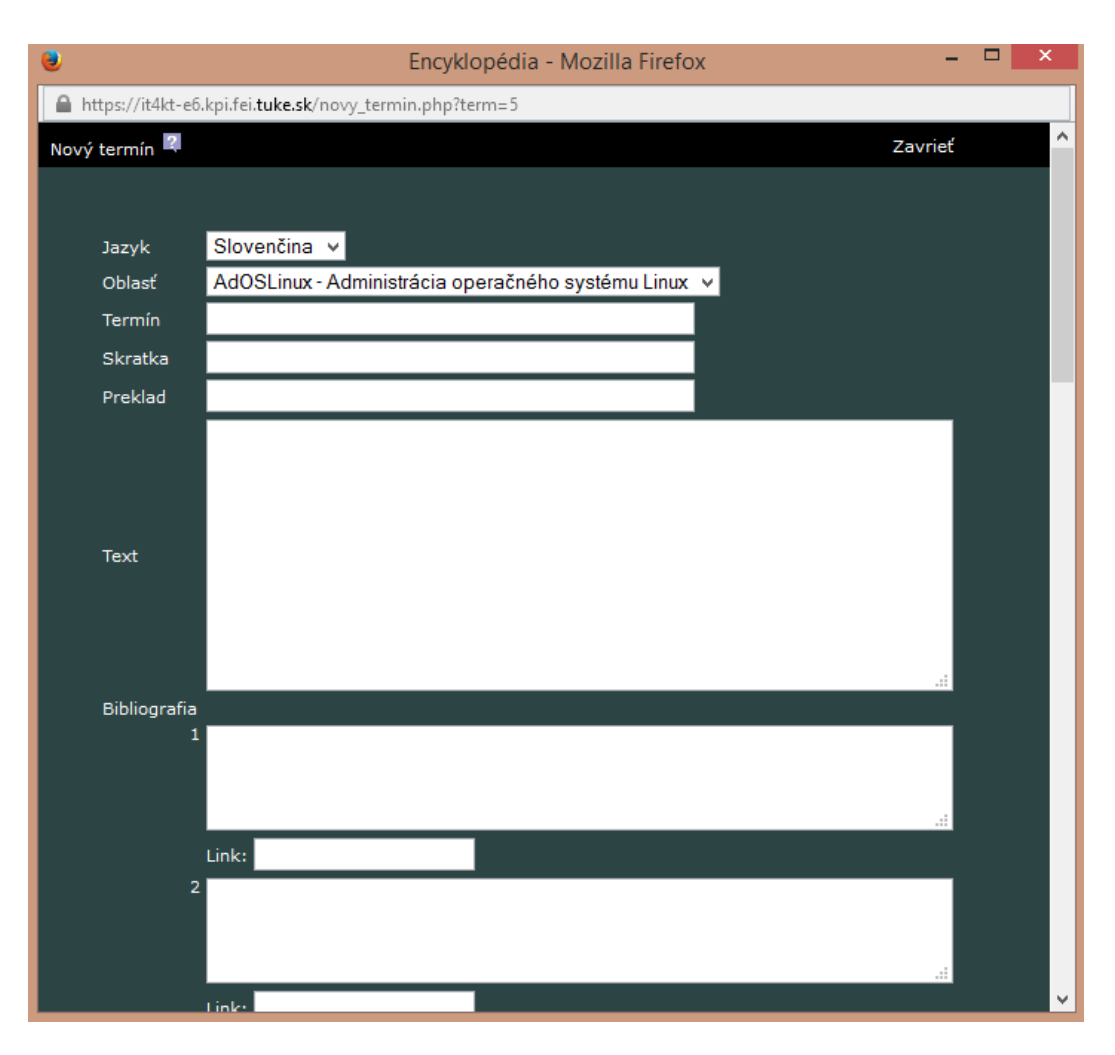

Obrázok 3 Rozhranie pre vkladanie nového termínu do terminologickej bázy.

### 5 Editácia termínu

Kliknutím na tlačidlo Editácia termínu je možné aktivovať vyskakovacie okno, v ktorom sa zobrazí vstupný formulár v podobnej štruktúre akú má príslušný formulár pri zadávaní nového termínu avšak tento formulár je už predvyplnený definíciou termínu, ktorý je aktuálne zobrazovaný ako hlavný termín a je tak možné tento termín editovať. Oproti formuláru pre zadávanie nového termínu je tu však ďalší atribút s názvom Autor, kde je zobrazený sedem znakový kód autora, ktorý má aktuálne právo daný termín editovať. Zmenou tohto kódu na iný deleguje toto právo na iného autora a on sám toto právo stráca. Po realizácii všetkých zamýšľaných zmien je možné uložiť editovaný termín pomocou stlačenia tlačidla zapísať.

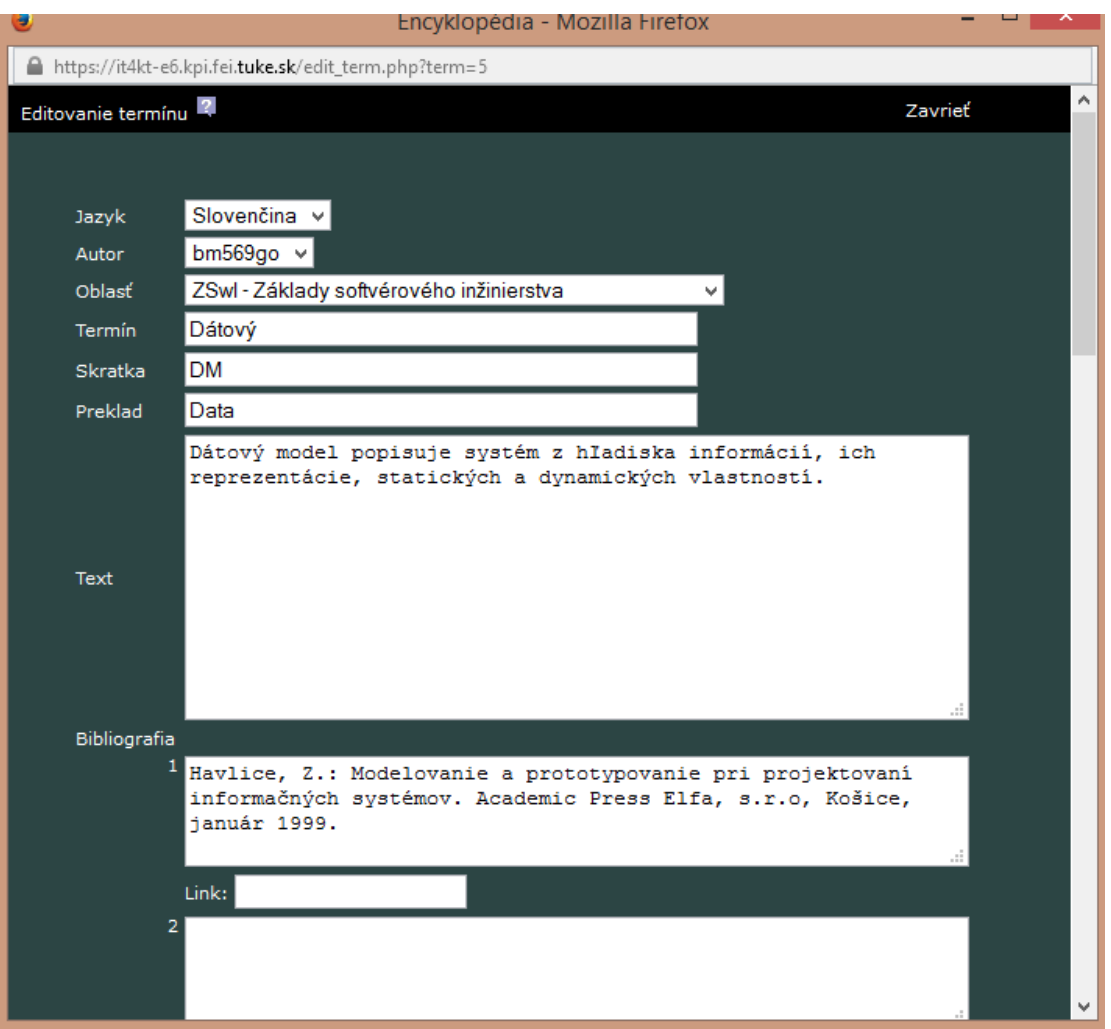

Obrázok 4 Rozhranie pre editáciu termínu terminologickej bázy.

#### 6 Zmazanie termínu

Autor termínu resp. používateľ, ktorý má aktuálne právo editovať príslušný termín má právo tento termín aj zmazať a to aktivovaním položky Zmazanie termínu, ktorá je súčasťou hlavného menu webovej služby. Aktivovaním tejto položky menu nedôjde okamžite k zmazaniu termínu, pretože sa najskôr otvorí vyskakovacie okno, ktoré dáva používateľovi otázku, či naozaj odstrániť termín z databázy. Ak používateľ klikne na tlačidlo Zrušiť, táto akcia sa neuskutoční. Ak klikne na tlačidlo  $\overline{An}$  termín bude z databázy vymazaný.

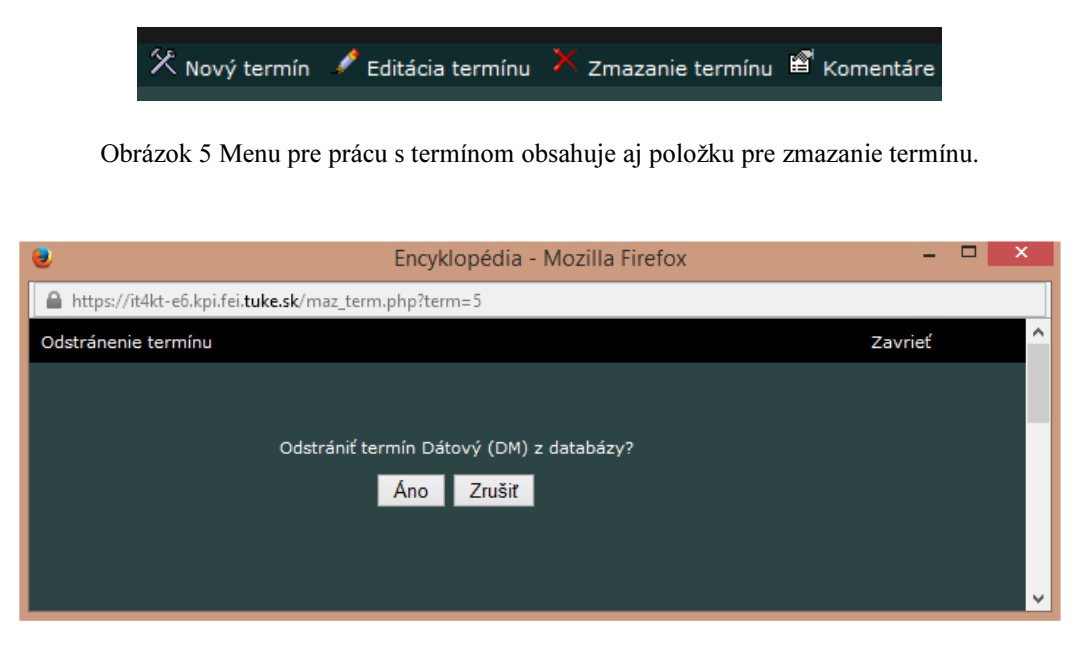

Obrázok 6 Vyskakovacie okno pre potvrdenie zámeru zmazať konkrétny termín

## 7 Komentáre

Služba E6 – Terminologický slovník uožňuje používateľom, ktorí nie sú autormi príslušného termínu aby ho komentovali, naopak tieto komentáre môže vidieť iba autor tohto termínu. Kliknutím na tlačidlo Komentáre sa zobrazí vyskakovacie okno, v ktorom sú uvedené jednotlivé komentáre k termínu, ktorý je zobrazený ako hlavný. Každý komentár má svoje atribúty medzi ktoré patrí poradové číslo, dátum vzniku vo formáte deň, mesiac, rok a čas vzniku vo formáte hodina a minúta. Ďalej nasleduje samotný text komentára tak ako to ukazuje Obrázok 8.

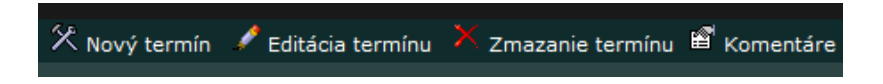

Obrázok 7 Menu pre prácu s termínom obsahuje aj položku pre vytvorenie komentára.

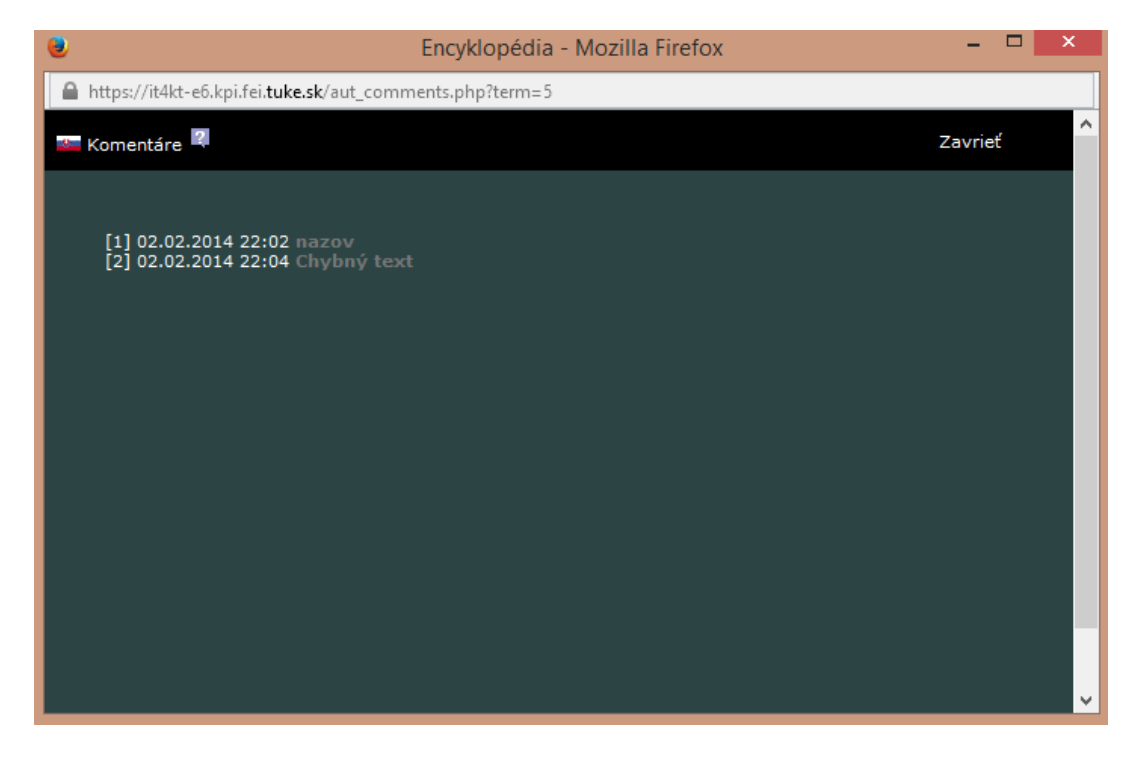

Obrázok 8 Komentáre používateľov pre konkrétny termín zobrazené autorovi daného termínu

### 8 Vyhľadávanie termínu

 Jednou z kľúčových funkcionalít webovej služby je vyhľadávanie termínov. Viacero navigačných prvkov tejto služby slúži iba na tento účel, medzi ne patrí aj fulltextové vyhľadávanie termínu, ktoré využíva v pravej časti hlavného menu, uložené vstupné textové pole, ku ktorému prináleží ešte tlačidlo Hľadaj. Tak ako používateľ zadáva jednotlivé znaky tak sa odfiltrovávajú tie termíny, ktoré nespĺňajú zadané vyhľadávacie kritérium. Tie termíny, ktoré tomuto kritériu vyhovujú sú umiestnené do zoznamu pod textovým poľom fulltextového vyhľadávania. Ak používateľ vybral iba jeden jazyk v ktorom môžu byť zobrazované termíny nie je indikované v akom jazyku sú tieto termíny. Ak vybral obidva jazyky to znamená, slovenský jazyk aj anglický jazyk je pri každom z termínov indikované pomocou malej vlajky v akom je jazyku. Ďalej nasleduje samotný termín a v zátvorke je uvedená skratka daného termínu, tak ako to vidno na Obrázku 9. Táto funkcionalita je jednou z kľúčových pre používateľsky prívetivé rozhranie aplikácie pretože ak by bolo vyhľadávanie požadovaného termínu prácne a zdĺhavé, používatelia, ktorí chcú tento slovník používať na študijné účely by mohli prestať terminologický slovník využívať.

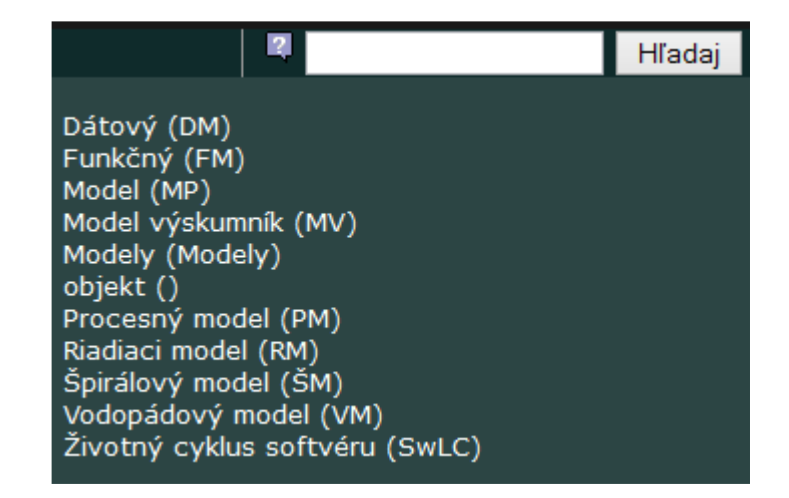

Obrázok 9 Aplikácia umožňuje fulltextové vyhľadávanie a vyhľadávanie v zozname termínov.

#### 9 Grafická navigácia

Grafická navigácia je inovatívnym prvkom tejto webovej služby pretože umožňuje v grafickej forme zobrazovať vzťahy medzi jednotlivými termínmi a umožňuje touto grafickou mapou termínov navigovať klikaním na jednotlivé názvy termínov, ktoré sú pre lepšiu navigovateľnosť reprezentované skratkami daných termínov.

V centre tejto grafickej navigácie je umiestnený tzv. hlavný termín, to znamená ten termín, ktorého definícia je zobrazená v dolnej časti hlavného okna webovej služby. Nad týmto termínom je zobrazený jeden alebo viac tzv. nadradených termínov. Pod týmto termínom je zobrazený jeden alebo viac podriadených termínov. Naľavo od hlavného termínu môže byť uložený jeden alebo viac termínov, ktoré predstavujú synonymá hlavného termínu. Napravo od hlavného termínu môže byť uložený jeden alebo viac termínov, ktoré predstavujú homonymá hlavného termínu.

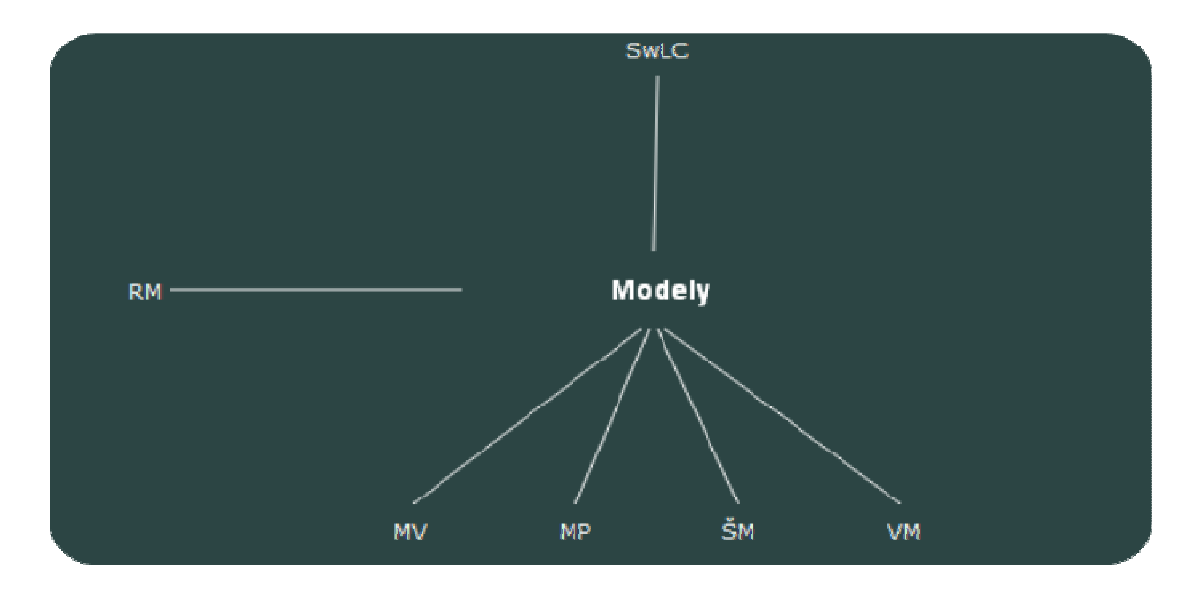

Obrázok 10 Grafická navigácia umožňuje zobrazovať vzťahy medzi termínmi.

### 10 Tlač

Ak chce používateľ vytlačiť definíciu termínu, nie je vhodným riešením tlač obsahu celého okna. Preto bola implementovaná do tejto webovej služby funkcionalita tlače keď kliknutím na položku menu Tlač sa otvorí vyskakovacie okno, v ktorom je definícia termínu publikovaná v jednoduchej textovej forme čiernou farbou písma na bielom pozadí. Súčasne sa otvorí dialógové okno operačného systému týkajúce sa tlače aby mohol používateľ čo najrýchlejšie definíciu tohto termínu vytlačiť, tak ako to vidno na Obrázku 11.

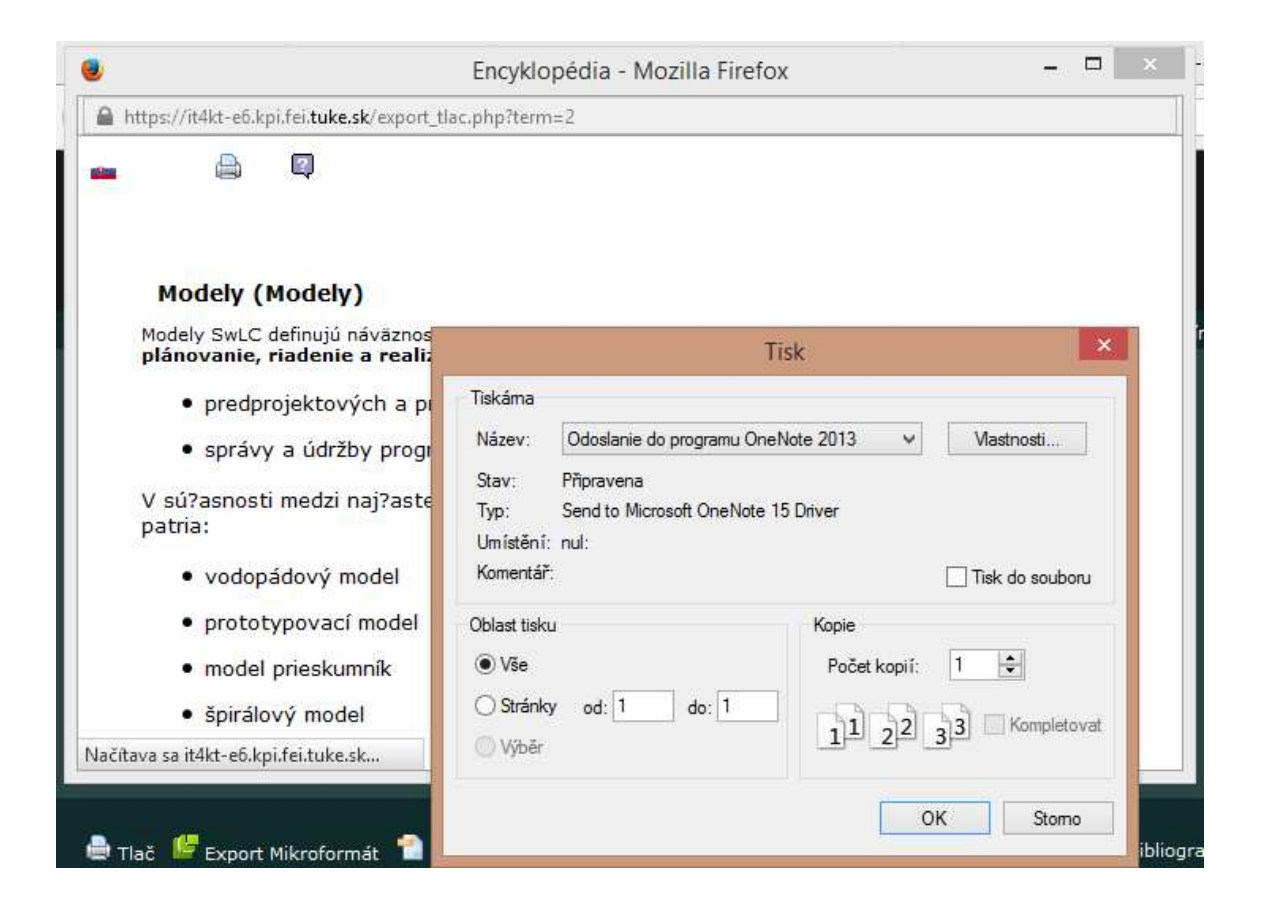

Obrázok 11 Zobrazenie termínu vo verzii vhodnej pre tlač.

### 11 Export do mikroformátu

Aby bolo možné využiť definície termínov aj v iných HTML dokumentoch, bola k tejto webovej službe vytvorená aj funkcionalita exportu definície termínu v tzv. mikroformáte. Ten bol definovaný v rámci tejto práce.

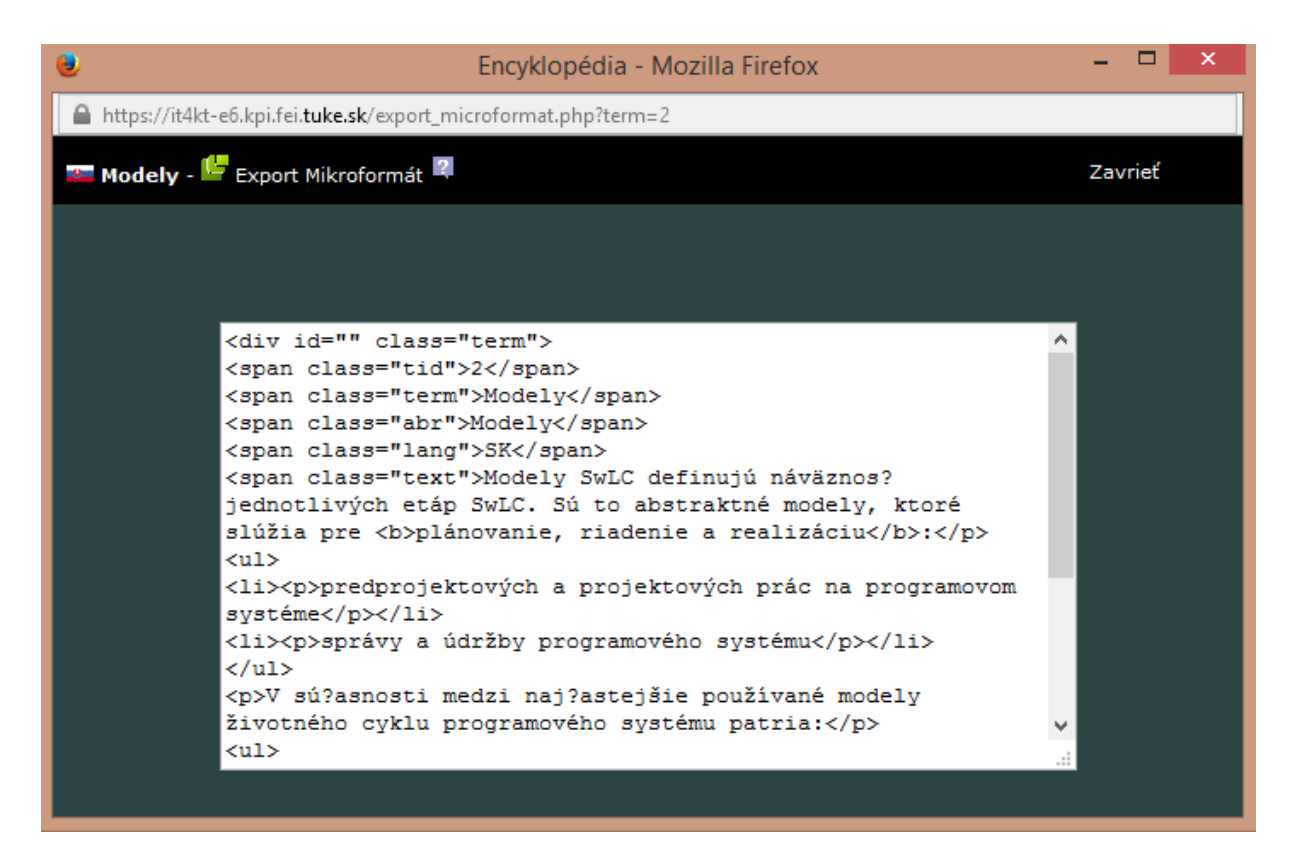

Obrázok 12 Služba umožňuje export termínu do mikroformátu.

### 12 Export do XML

Aby bolo možné využiť definície termínov aj v iných aplikáciách, bola k tejto webovej službe vytvorená aj funkcionalita exportu definície termínu v XML formáte, ktorý bol definovaný v rámci tejto práce. XML formát umožňuje strojové spracovanie obsahu a extrahovanie štruktúrovaných dát. Z dôvodu ochrany autorských práv však nie je možné exportovať všetky termíny terminologickej bázy naraz. Exportovať je možné iba jeden konkrétny termín súčasne.

### 13 Zobrazenie termínu

V spodnej časti hlavného okna webovej služby je zobrazovaný hlavný termín, pričom je zobrazený jeho názov, skratka, preklad termínu do komplementárneho jazyka. Ďalej je publikovaná definícia tohto termínu. Tejto časti definície termínu je venovaná ľavá spodná časť hlavného okna webovej služby. V pravej časti je oblasť v ktorej sú publikované informácie o bibliografii, homonymách, synonymách a ekvivalentoch hlavného termínu pričom sa medzi nimi prepína kliknutím na príslušnú položku menu, ktoré je uložené v strednej časti hlavného okna aplikácie.

|                                                                                                    | ME História ▶ Modely ▶ MV ▶ MP ▶ FM ▶ RM                                                                                                  |
|----------------------------------------------------------------------------------------------------|----------------------------------------------------------------------------------------------------|
| Tlač Export Mikroformát <b>R</b> Export XML                                                                                            | Bibliografia Homonymá Synonymá Ekvivalenty Komentáre                                                                                      |
| <b>Modely (Modely)</b>                                                                                                    | Bibliografia                                                                                                    |
| Modely SwLC definujú náväznos? jednotlivých etáp SwLC. Sú to abstraktné modely, ktoré slúžia pre plánovanie,<br>riadenie a realizáciu: | [1] Havlice, Z.: Modelovanie a prototypovanie pri projektovaní informa?ných systémov. Academic<br>Press Elfa, s.r.o, Košice, január 1999. |
| · predprojektových a projektových prác na programovom systéme                                                                          |                                                                                                    |
| · správy a údržby programového systému                                                                                                 |                                                                                                    |
| V sú?asnosti medzi naj?astejšie používané modely životného cyklu programového systému patria:                                          |                                                                                                    |
| · vodopádový model                                                                                                    |                                                                                                    |
| · prototypovací model                                                                                                    |                                                                                                    |
| · model prieskumník                                                                                                    |                                                                                                    |
| · špirálový model                                                                                                    |                                                                                                    |
|                                                                                                    |                                                                                                    |
|                                                                                                    | Copyright @ 2013 Technická univerzita v Košiciach. Všetky práva vyhradené.                                                                |
|                                                                                                    |                                                                                                    |

Obrázok 13 Zobrazenie termínu, jedo definíci a bibliografických záznamov.

### 14 Bibliografia

V pravej dolnej časti hlavného okna služby terminologického slovníka je priestor v ktorom je možné aktivovaním položky menu Bibliografia zobraziť bibliografické odkazy, ktoré súvisia s hlavným termínom. Bibliografické odkazy môžu byť doplnené hypertextovými odkazmi na pôvodné zdroje publikované na internete.

#### 15 Homonymá

V pravej dolnej časti hlavného okna služby terminologického slovníka je priestor v ktorom je možné aktivovaním položky menu Homonymá zobraziť názvy tých termínov, ktoré sú homonymami hlavného termínu. Názvy týchto termínov fungujú ako hypertextové odkazy, ktorými možno aktivovať ich zobrazenie ako hlavného termínu.

#### 16 Synonymá

V pravej dolnej časti hlavného okna služby terminologického slovníka je priestor v ktorom je možné aktivovaním položky menu Synonymá zobraziť názvy tých termínov, ktoré sú synonymami hlavného termínu. Názvy týchto termínov fungujú ako hypertextové odkazy, ktorými možno aktivovať ich zobrazenie ako hlavného termínu.

#### 17 Ekvivalenty

V pravej dolnej časti hlavného okna služby terminologického slovníka je priestor v ktorom je možné aktivovaním položky menu Ekvivalenty zobraziť názvy tých termínov, ktoré sú ekvivalentmi hlavného termínu. Názvy týchto termínov fungujú ako hypertextové odkazy, ktorými možno aktivovať ich zobrazenie ako hlavného termínu.

#### 18 Komentáre

Kliknutím na položku menu Komentáre sa zobrazia jednotlivé komentáre k termínu, ktorý je zobrazený ako hlavný. Každý komentár má svoje atribúty medzi ktoré patrí poradové číslo, dátum vzniku vo formáte deň, mesiac, rok a čas vzniku vo formáte hodina a minúta. Ďalej nasleduje samotný text komentára.

#### 19 História prehliadania

Ďalším navigačným prvkom , ktorý má zjednodušiť a zrýchliť vyhľadanie termínov, ktoré by mohol používateľ terminologického slovníka chcieť zobraziť je história prehliadania, ktorá je usporiadaným zoznamom piatich naposledy prehliadaných termínov. Táto história je generovaná pre každého používateľa osobitne a každý termín, ktorý je v tejto histórii je hypertextovým odkazom, ktorý umožní zobrazenie tohto termínu ako hlavného.

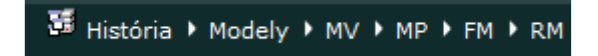

Obrázok 14 História prehliadania

### 20 Prispôsobenie dizajnu

Pre lepšie prispôsobenie grafického dizajnu používateľovým potrebám je možné kliknutím na príslušnú farebnú ikonku v pravej dolnej časti hlavného okna webovej služby aktivovať zmenu farebného model služby pričom nové nastavenie sa zapamätá a pri opätovnom prístupe používateľa k službe sa nastaví práve toto farebné nastavenie. Prvé štyri farebné nastavenia uprednostňujú svetlejšie pozadie, pričom text a ďalšie prvky rozhrania sú zobrazované čiernou, ďalšie štyri nastavenia uprednostňujú tmavé pozadie s textom a ďalšími prvkami rozhrania zobrazovanými v belej farbe (Obrázok 12).

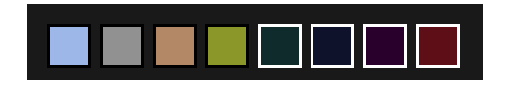

Obrázok 15 Ikonky zmeny farebného modelu služby.

## 21 Zoznam obrázkov

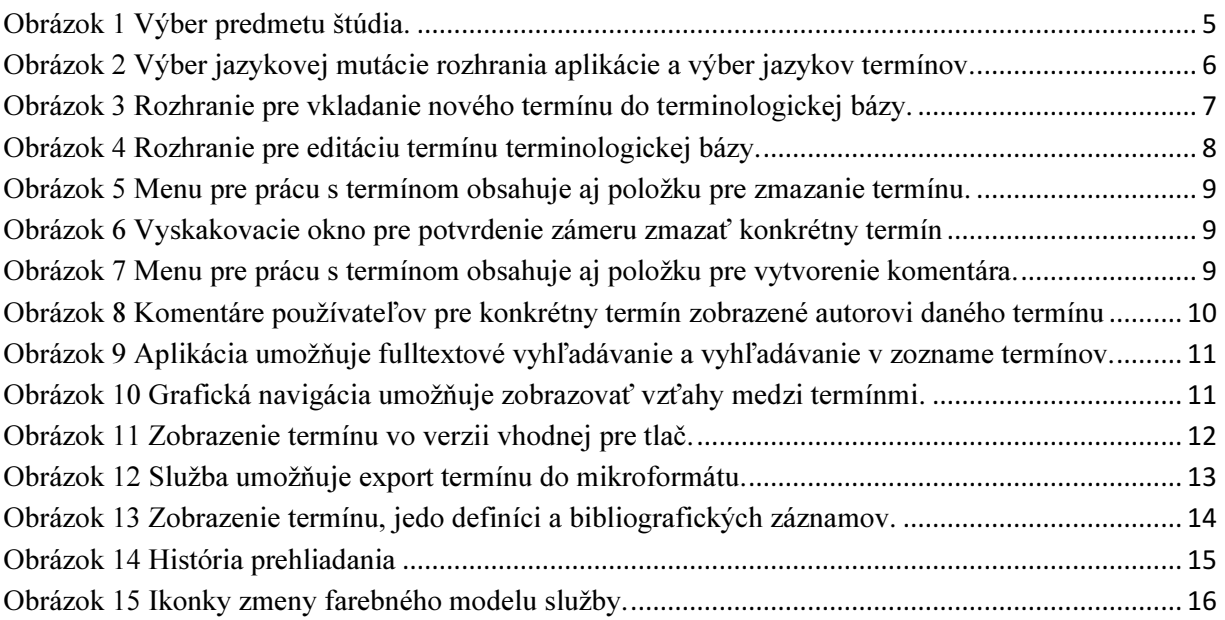